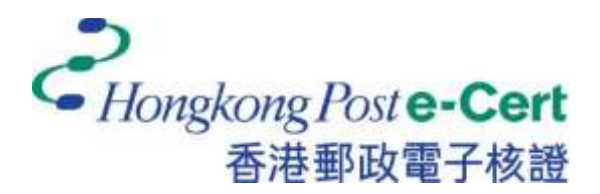

# 电子证书 **Token (FEITIAN ePass2003)**  用户指南(适用于 **Windows**)

版本 **1.0**

更新日期:*2023* 年 *7* 月

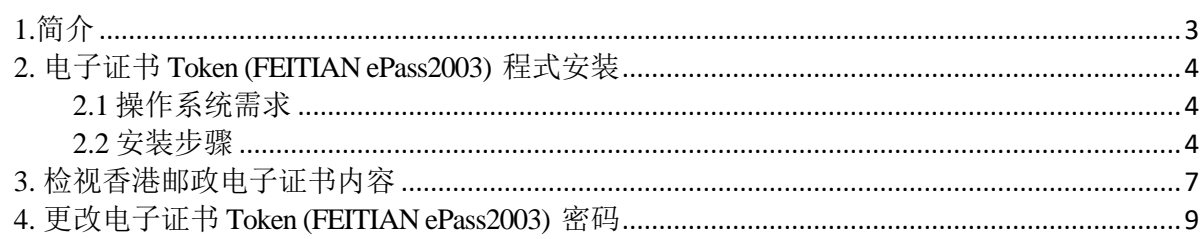

## <span id="page-2-0"></span>**1.**简介

电子证书 Token (FEITIAN ePass2003) 是一种 PKCS#11 加密储存媒体,是香港邮政电子证书(个 人)"互认版"及电子证书(机构)"互认版"的储存媒体。用户可根据此份用户指南检阅电 子证书及更改电子证书 Token (FEITIAN ePass2003) 的密码。

阁下在执行以下步骤之前,请准备以下所须物件:

- a) 电子证书 Token (FEITIAN ePass2003) 相配对的香港邮政电子证书密码信封。
- b) 从网站 [https://www.ecert.gov.hk/product/download/token\\_f/index\\_sc.html](https://www.ecert.gov.hk/product/download/token_f/index_sc.html) 下载安 装程式 "ePass2003 Setup.exe"。

如有查询,请致电香港邮政核证机关热线 29216633 或电邮至 [enquiry@eCert.gov.hk](mailto:enquiry@eCert.gov.hk)。

## <span id="page-3-1"></span><span id="page-3-0"></span>**2.** 电子证书 **Token (FEITIAN ePass2003)** 程式安装 **2.1** 操作系统需求

- Windows 8x86/x64
- Windows 10x86/x64
- Windows 11 x86/x64

在使用电子证书 **Token (FEITIAN ePass2003)** ,必先安装 **ePass2003** 程式(适用于 Windows)。请参阅本用户指南的第 1 节。

注意: 请以管理员身份登录,以便正常安装软件。如需了解如何以管理员身份登录,请联络 您的系统管理员。

### <span id="page-3-2"></span>**2.2** 安装步骤

- 1) 登录管理员。
- 2) 关闭所有应用程式。
	- a) 请卸载旧 "*ePass2003* 管理工具 " 软件版本(如适用)。
	- b) 从网站 [https://www.ecert.gov.hk/product/download/token\\_f/index\\_sc.html](https://www.ecert.gov.hk/product/download/token_f/index_sc.html) 点击"电子证 书 Token(FEITIAN)管理工具 – Windows"以下载 "*ePass2003 Setup.exe*" 安裝程式  $\circ$
- 3) 选择介面语言"简体中文",然后点击 确定 (下一步)。

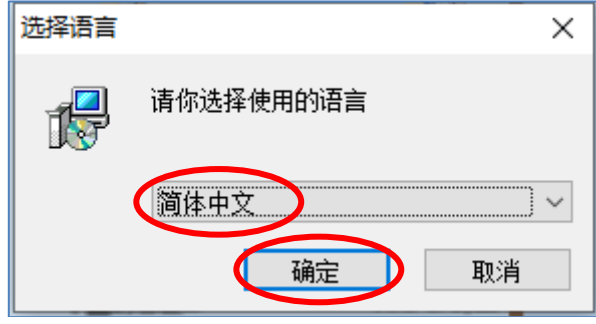

(安装需数分钟,请耐心等候。)

4) 在欢迎介面,点击 下一步。

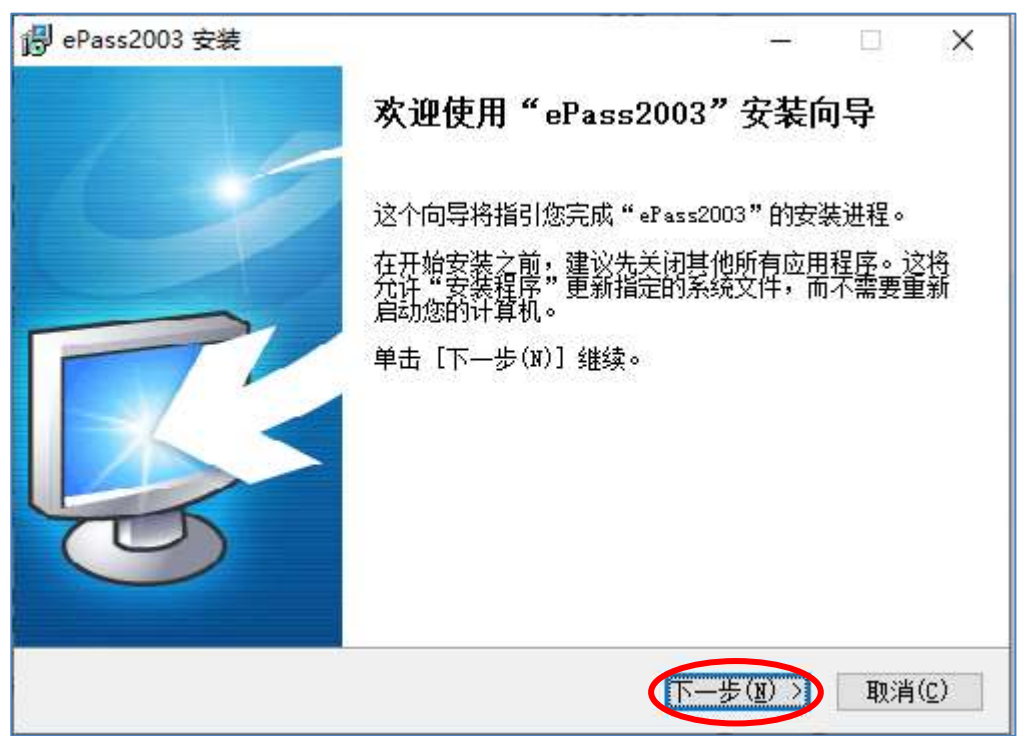

5) 点击 下一步直接跳至步骤 *6*。

\* 若阁下想更换安装文件路径,请点击 浏览 按钮。然后选择适当的安装文件路径,然 後按确定。

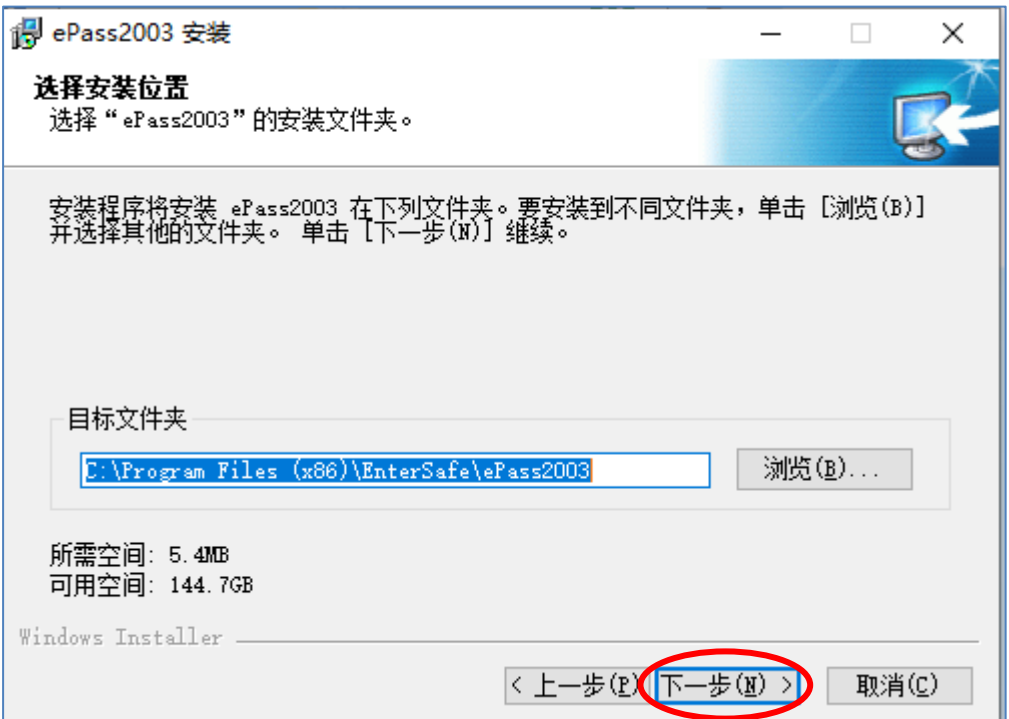

6) 选择*私有 CSP* 并点击安装来安装应用程序。

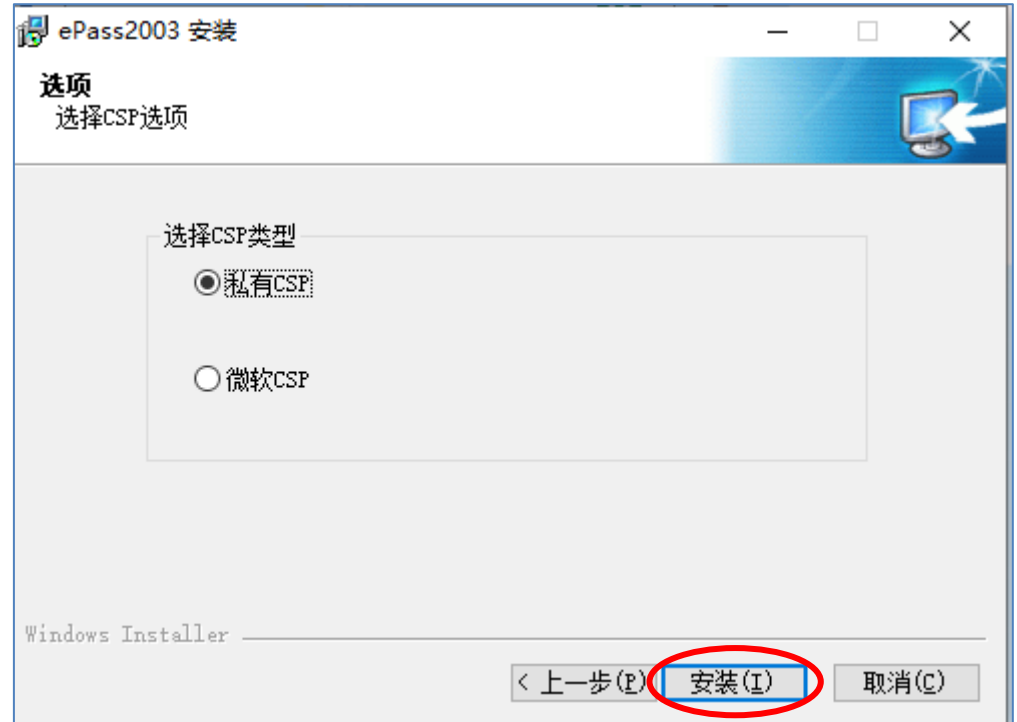

7) 然后点击*完成* 退出安装程序。

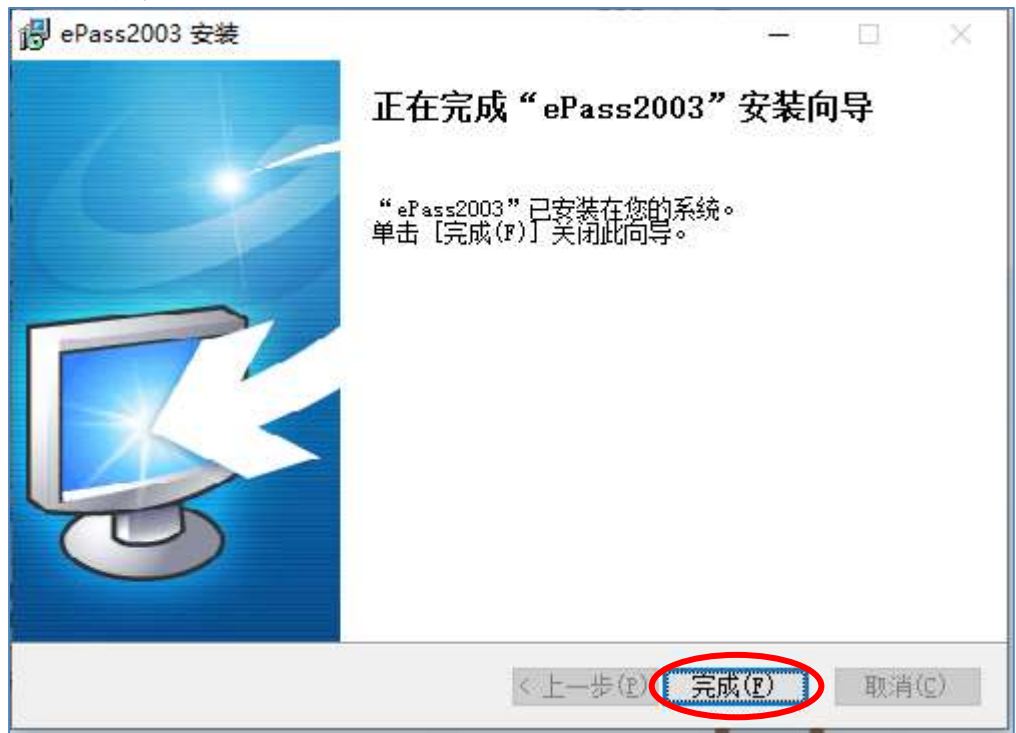

## <span id="page-6-0"></span>**3.** 检视香港邮政电子证书内容

- 1) 将电子证书 Token (FEITIAN ePass2003) 插入电脑的 USB 接口中。
- 2) 选择开始 *>*程式集 *>EnterSafe > ePass2003* 管理工具,以开启 ePass2003 管理工

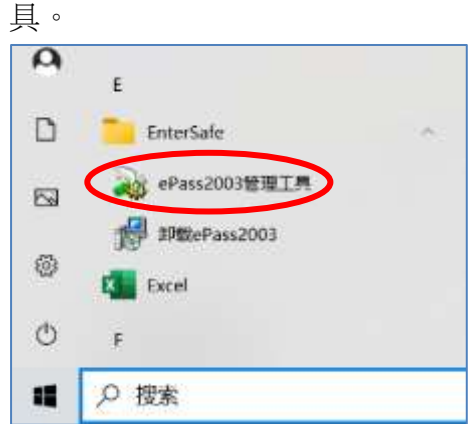

3) 在管理工具主界面 USBKey 列表中选择想要登录的 USBKey *(ePass2003)*,再点 击登录 按钮。

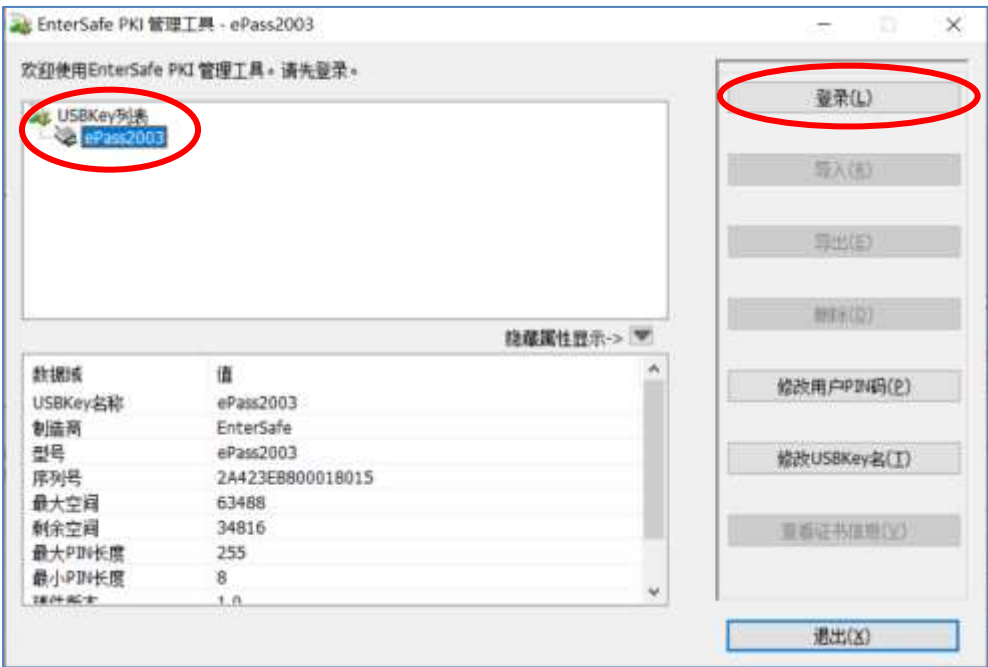

4) 干 *PIN 码* 栏位中输入电子证书 Token (FEITIAN ePass2003) 的现有密码,然后 点击确定。

#### 如初次使用,请输入香港邮政电子证书密码信封内之 *8* 位数字密码。

*\**注意:*ePass2003* 对用户 *PIN* 码的误输入次数有限制,如果您连续累计 *10* 次错误输 入 *PIN* 码,电子证书 *Token (FEITIAN ePass2003)* 将被锁定,锁定后您将不能对电子证 书 *Token (FEITIAN ePass2003)* 内的数据做任何读写操作。

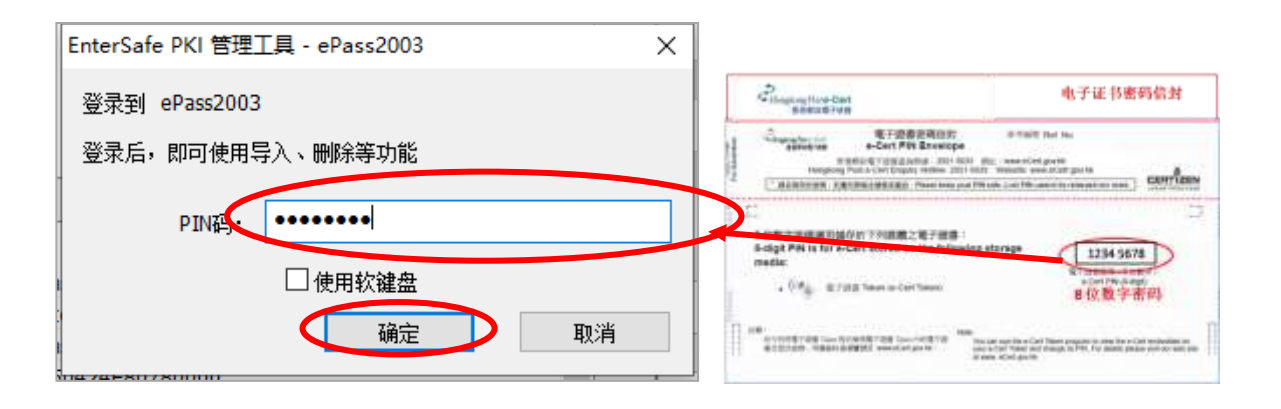

请你小心保管你的电子证书Token (FEITIAN ePass2003) 的密码,香港邮政 核证机关将不会保留你的电子证 书 **Token (FEITIAN ePass2003)** 的密码。密 码一旦丢失或忘记,基于保安理由,我们建议你撤销你的电子证书,然后重新申 请新的电子证书。你须要缴交表格上定明的费用。

5) 在 USBKey 列表中点击 *(ePass2003)*左侧的"+"或双击 USBKey *(ePass 2003)*  图标以显示内容。选中证书,此时*查看证书信息* 按钮变为可用,点击*查看证书* 信息 以检视内容。

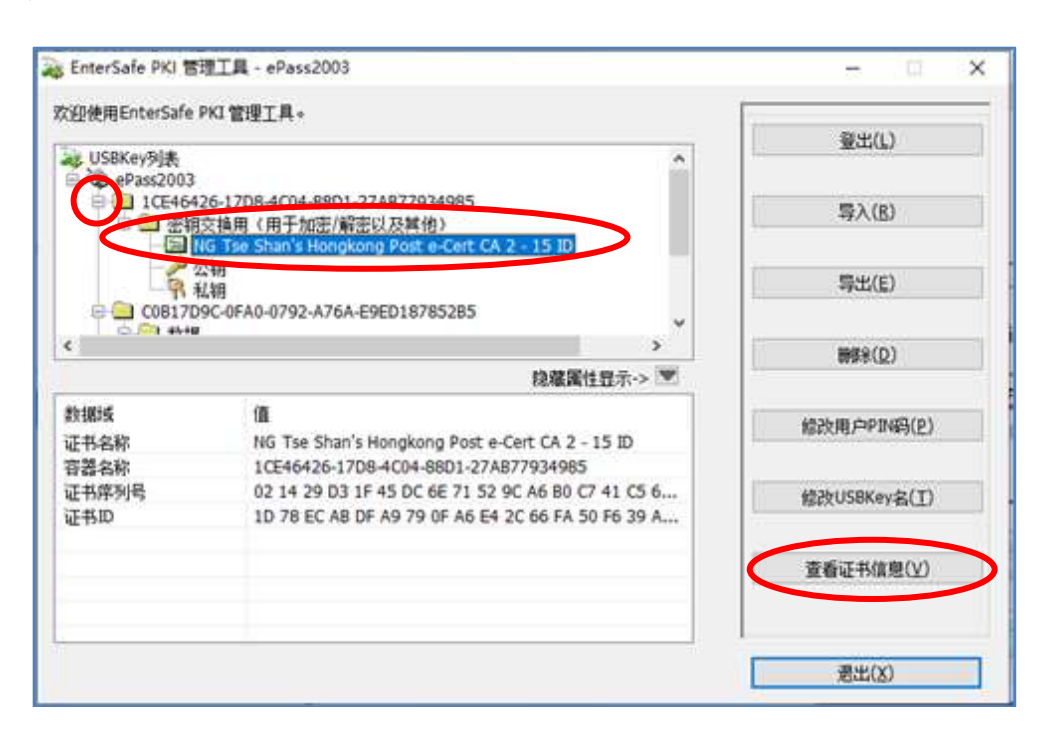

## <span id="page-8-0"></span>**4.** 更改电子证书 **Token (FEITIAN ePass2003)** 密码

- 1) 将电子证书 Token (FEITIAN ePass2003) 插入电脑的 USB 接口中。
- 2) 选择*开始 > 程式集 > EnterSafe > ePass 2003 管理工具*, 以开启 ePass 2003 管理工 具。
- 3) 在管理工具主界面 USBKey 列表中选择想要更改密码的 USBKey *(ePass2003)*, 再点击修改用户 *PIN* 码 按钮。

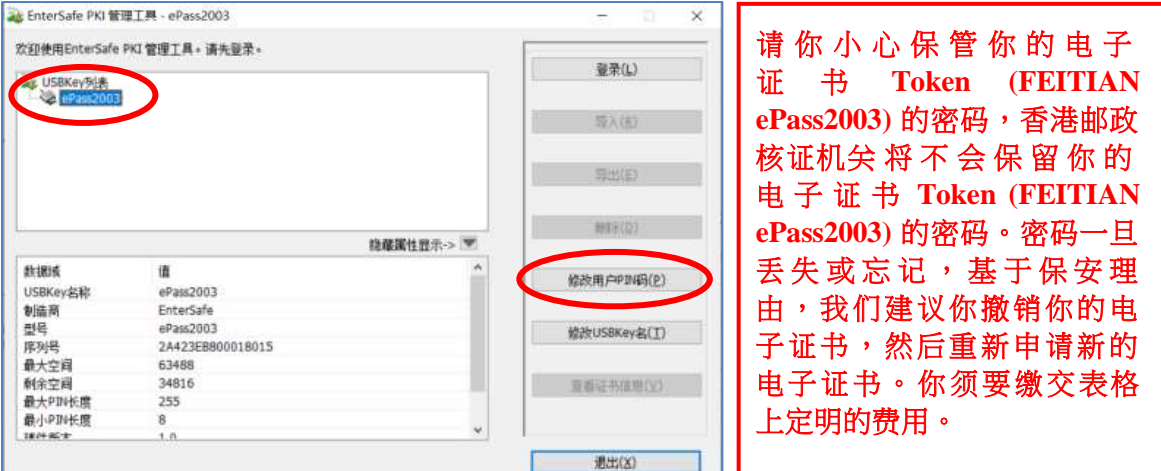

- 4) 显示密码更改视窗。
	- a. 于*原 PIN 码* 栏位,输入电子证书 Token (FEITIAN ePass2003)的现有密码。如初次使 用,请输入*香港邮政电子证书密码信封内之 8 位数字密码*。
	- b. 于新PIN 码 栏位,输入新密码。
	- c. 于确认栏位,再次输入新密码进行确认。
	- d. 确认进行密码更新,再按确定完成变更。

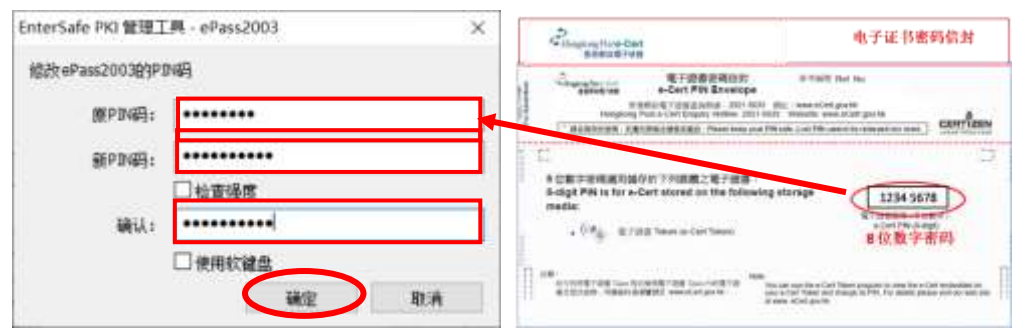

e. 点击确定 以完成步骤。

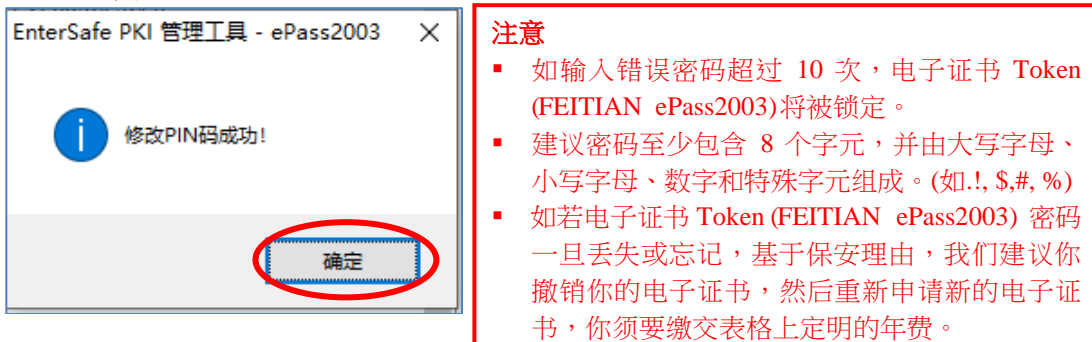